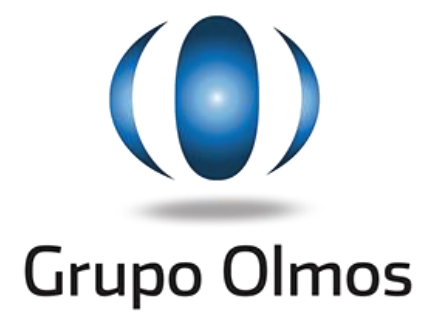

# **Ajuste de inventario**

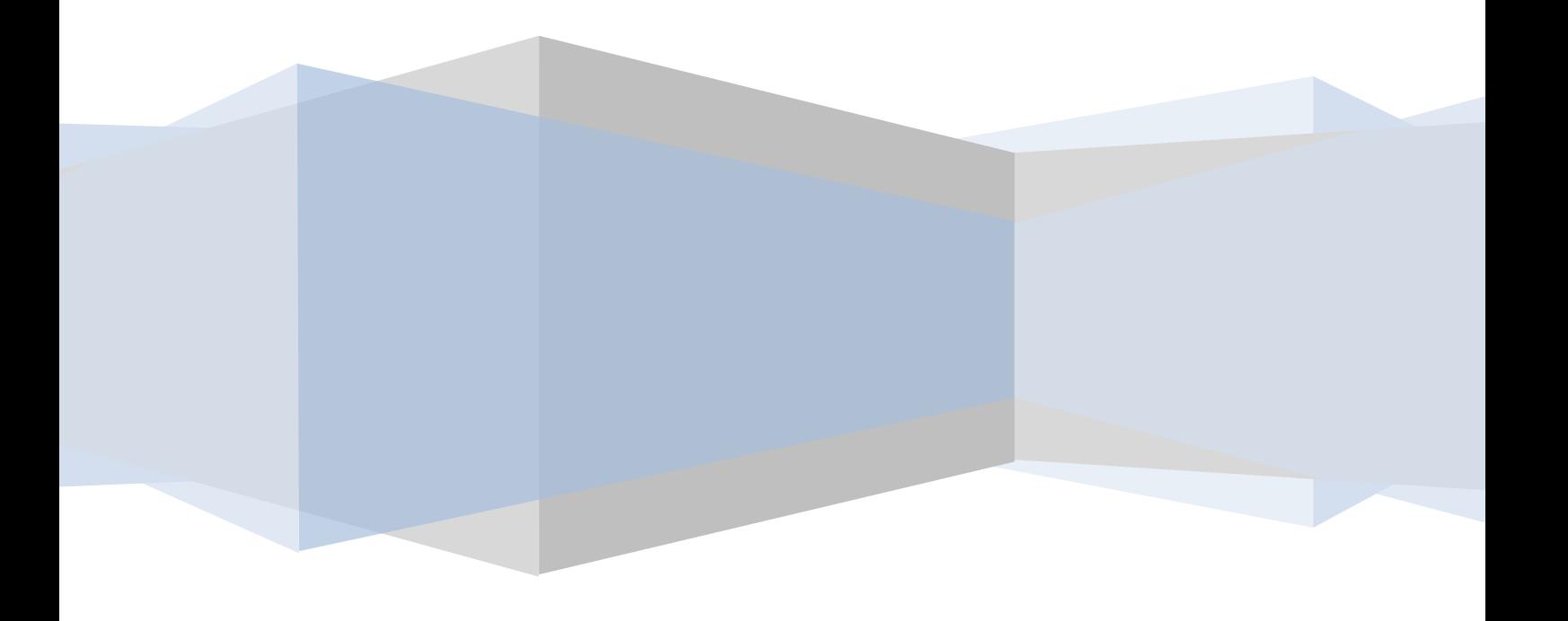

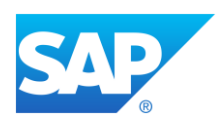

### **Acciones de pre-inventario**

- 1) 100% de los documentos cargados en el sistema.
	- a. Orden de compra
	- b. Ingreso de mercadería
	- c. Salidas de mercadería
	- d. Traslados
- 2) Corrección de precios de materiales.
	- a. Enviar en Excel todos los códigos de materiales con sus respectivos valores unitarios vía ticket al sector contable de BASA central.
- 3) Solicitud de inicio de proceso de ajuste de inventario a Dirección de BASA Central.
- 4) Una vez autorizado el comienzo del ajuste del inventario, solicitar vía ticket las autorizaciones a las transacciones necesarias para el proceso.
	- a. MI01 Documento individual de inventario
	- b. MI31 Generación colectiva de documentos de inventario
	- c. MI02 Modificar documento de inventario
	- d. MI03 Visualizar documento de inventario
	- e. MI21 Impresión de documentos de inventario
	- f. MI04 Ingreso de recuento
	- g. MI05 Modificar recuento
	- h. MI07 Contabilización de diferencias
	- i. MB52 Stock actual
	- j. MI24 Reporte de ajuste de inventario

**Todas estas acciones previas son imprescindibles para un correcto ajuste del inventario.**

**Este ajuste afecta directamente los resultados económicos de cada sanatorio en el período en el cual se contabilicen las diferencias.**

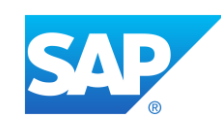

## **Ajuste de inventario**

#### **Resumen de Procesos**

- 1) Definir estrategia de inventario
- 2) Borrar documentos sin uso
- 3) Crear nuevos documentos
- 4) Imprimir documentos
- 5) Contar y cargar en planillas el stock actual
- 6) Ingresar las cantidades en SAP
- 7) Confirmar el inventario
- 8) Ingresar inventario de materiales faltantes

#### **Procesos**

El proceso de ajuste de inventario en SAP se realiza mediante la generación de un "Documento SAP" el cual contendrá el listado de materiales que se desea inventariar. Este listado podrá contener la lista total de materiales, podrá estar filtrado por grupo de Artículos (Descartables/Medicamentos) o bien un único material. Todas estas opciones serán definidas de acuerdo a la estratégia de control de inventarios que se quiera adoptar.

Se podrá crear varias "Documentos SAP" de inventario con la salvedad de que un producto (material) solo podrá formar parte de un único Documento activo.

Entendiendo esto, antes de comenzar a inventariar un almacén se deben borrar todos los documentos sin uso para su almacén y centro.

Es importante saber que al comenzar a inventariar, los materiales incluidos en el "Documento SAP" de inventario se van a bloquear por tal motivo no se van a poder registrar movimientos de los mismos.

Se debe controlar que TODOS los materiales deben ser inventariados (medicamentos y descartables). Tener en cuenta que todo material que no esté creado o habilitado para su almacén no podrá ser inventariado.

Pasos para registrar inventario.

### **PASO 1 – Eliminar documentos (antiguos) abiertos.**

Borrar los *documentos de Inventario* existentes que no se utilizarán

Ingresar a transacción "MI02"

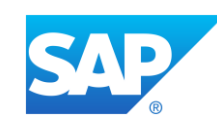

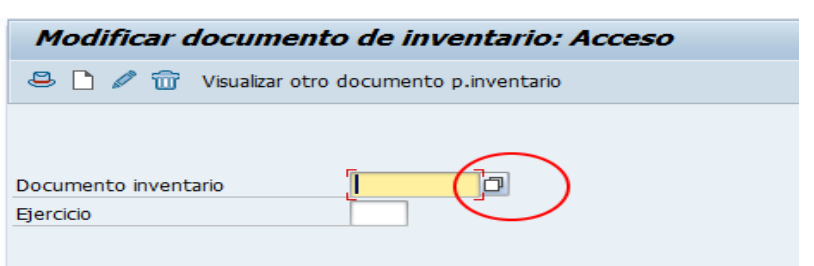

Sin ingresar ningún valor de documento, seleccione el "match code" y se abrirá la siguiente pantalla

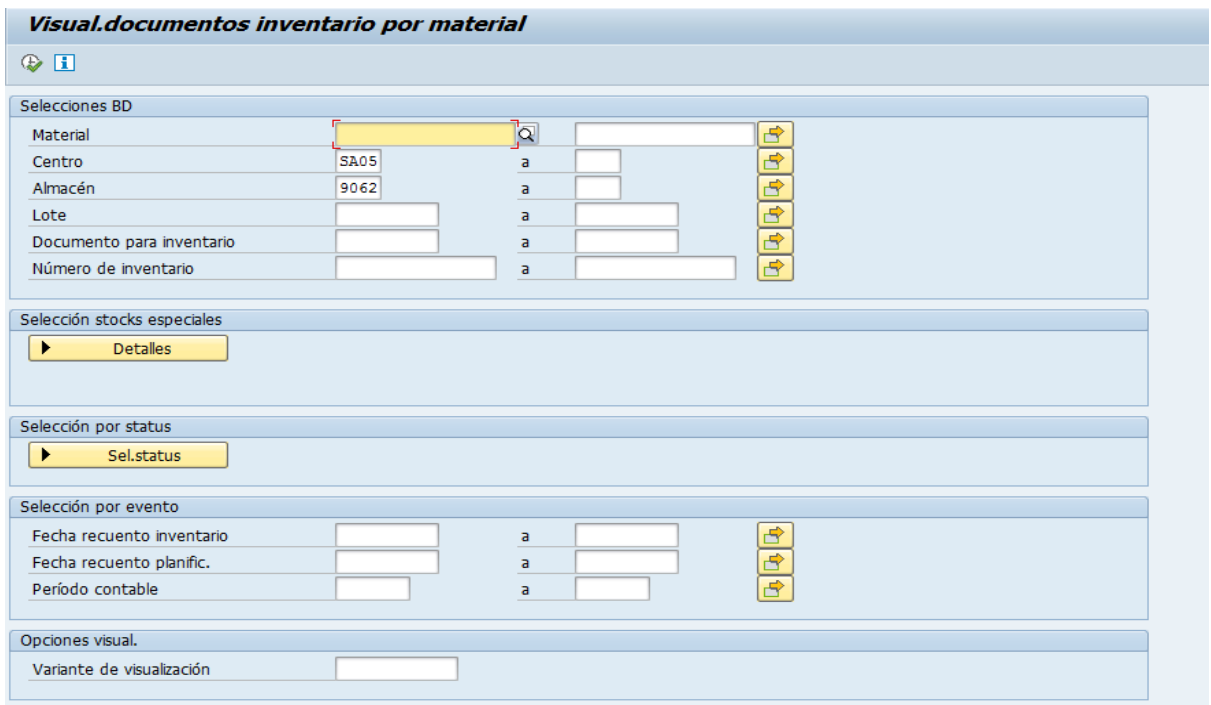

En la sección de status, haga click sobre el botón y se abrirá la siguiente pantalla, sobre los datos que se muestran, destilado los check de la 3ra columna (Pos. Contabilizada, Pos. Contada y borrada), que quede como se muestra en la siguiente imagen.

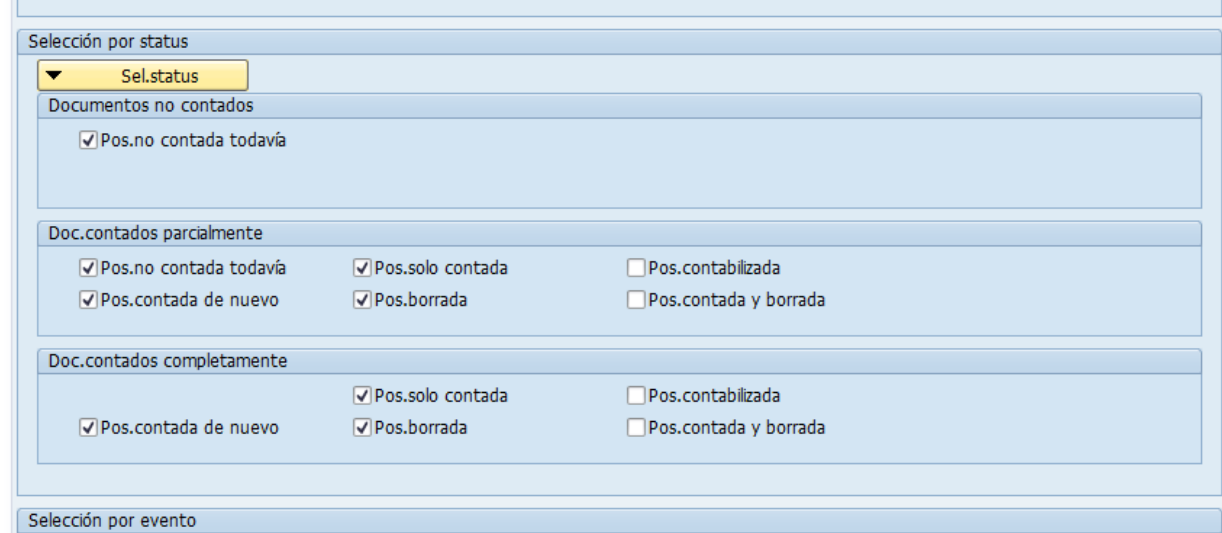

Manual instructivo Página 4

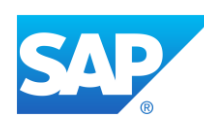

Atención: Si no destildan esas opciones le va a mostrar documentos ya terminados los cuales al intentar borrarlos le va a dar un mensaje de error.

Ingresar solo Centro y almacén y haga click en ejecutar, el sistema mostrará un listado con los *documentos de inventario* existentes para dicho centro y almacén.

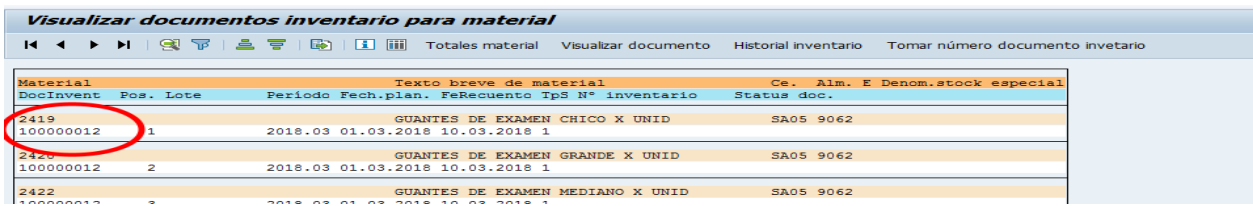

En la imagen anterior se visualiza el listado y se resalta a modo de ejemplo un *Número de Documento de inventario*.

Este nro de documento es el que se debe borrar.

Una vez conocido el número de documento de inventario se debe volver a la transacción MI02.

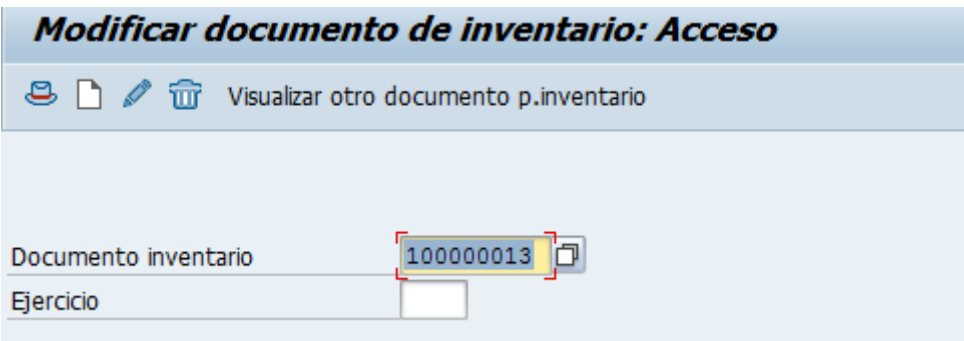

Ingrese el nro de documento de inventario y haga click en el icono del tachito de basura a fin de eliminar el mismo, si está todo ok el sistema lo indicará, otro mensaje de error indica que no se puede borrar y consulte el motivo con la gente de sistemas.

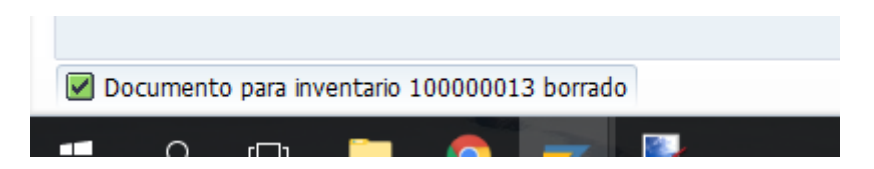

Vuelva a realizar estos pasos hasta que todos los documentos de inventario sin uso sean borrados, esto es para liberar todos los materiales y que puedan ser incluidos en los documentos de inventarios nuevos.

#### **Paso 2 – Creación de documentos de inventario.**

Se deberán generar el/los documentos de inventarios a utilizar en el recuento de materiales. Se recuerda que una vez realizado estos documentos de inventarios los materiales incluidos en estos se bloquean.

Manual instructivo Página 5

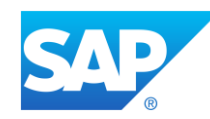

- Ingrese a la transaccion "MI31"
- Ingresar código de centro y almacén
- **•** Tener tildado de la sección ...tipo de stock  $\rightarrow$  Material de libre utilización
- NO filtrar por grupo de artículos, ya que puede quedar fuera de la selección productos varios.
- Cantidad máxima de posiciones = 333

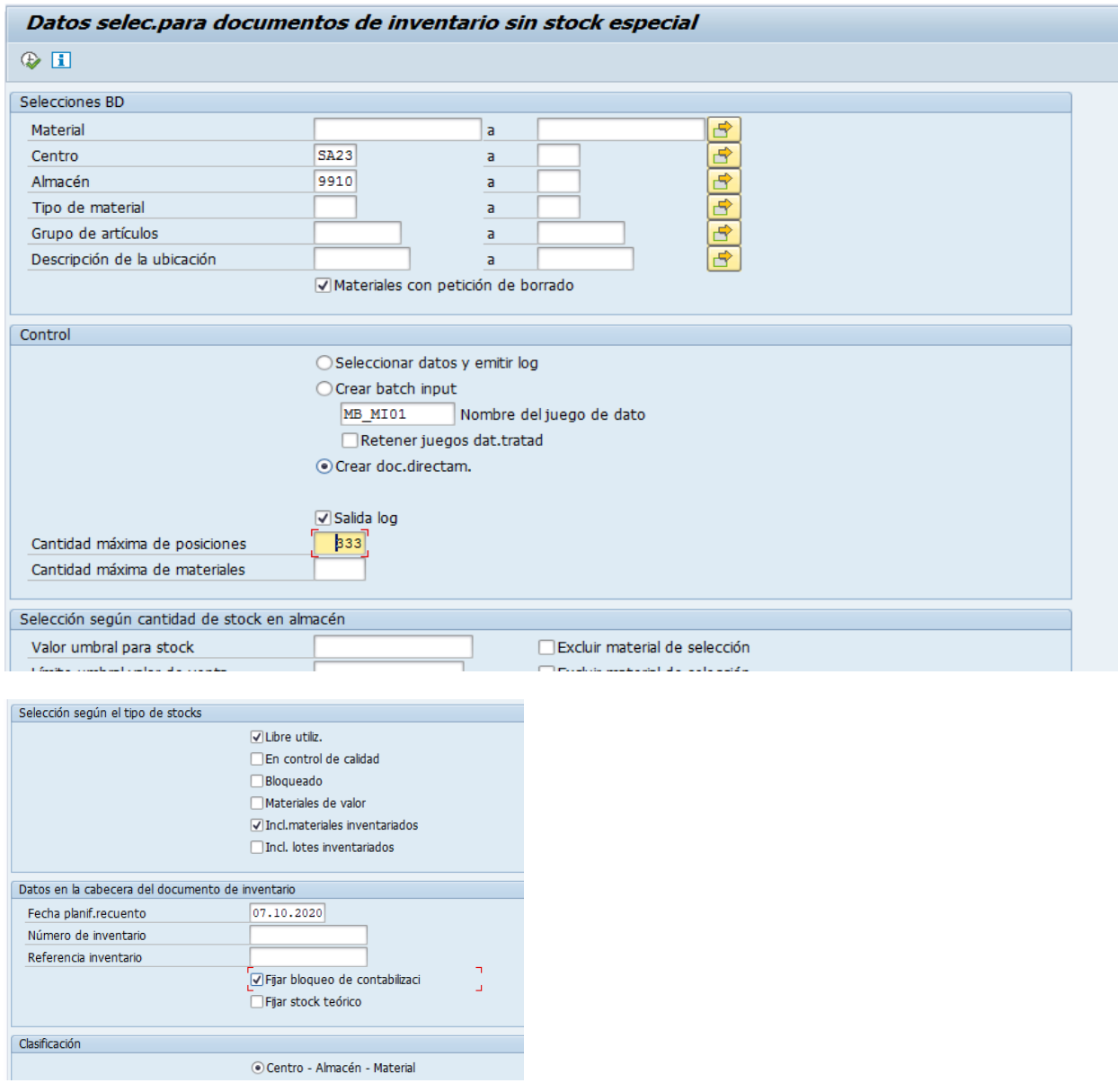

- **Se debe marcar en la sección Control "Crear doc. directamente"**.
- En cantidad max. De posiciones ingresar: 333
- En la sección "Datos en la cabecera…." Se debe tildar "Fijar bloqueo de contabilización". Esto genera que no puedan realizarse ningún tipo de movimientos en el sistema.

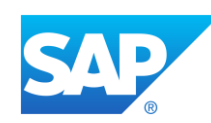

En la sección "Selecciones DB" se deberán ingresar el filtro correspondiente a su respectivo depósito (Centro-Almacén).

Hacer click en Ejecutar y el sistema creará los documentos necesarios para tomar todos los materiales que cumplan con el filtro.

Marcar solamente en la sección "Selección según tipo de stocks" los tildes:

- \* Libre utilización
- \* Incluir materiales inventariados

Haga click en el botón "Mostrar resultados" para ver los documentos creados

#### **PASO 3 – Impresión de las hojas de inventario.**

Se podrá realizar la impresión del listado de inventario a fin de utilizar el mismo en la etapa de conteo físico.

Dicha impresión se realiza ingresando a la transacción "MI21"

Se debe ingresar el número de *documento de inventario* a imprimir y hacer click en ejecutar. Luego enviar a imprimir la salida de datos.

Deben enviar a imprimir los datos a LOCL y previamente tener conectada una impresora predeterminada a la máquina en la cual está trabajando.

La impresión se visualizara de la siguiente manera.

En los datos punteados se debe escribir a mano la cantidad de materiales que se encuentre en los estantes.

Tenga en cuenta que debe ingresar la suma de cada material, por si tiene cajas cerradas en un lugar y las cajas abiertas en otro.

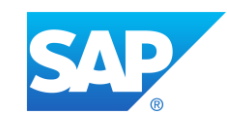

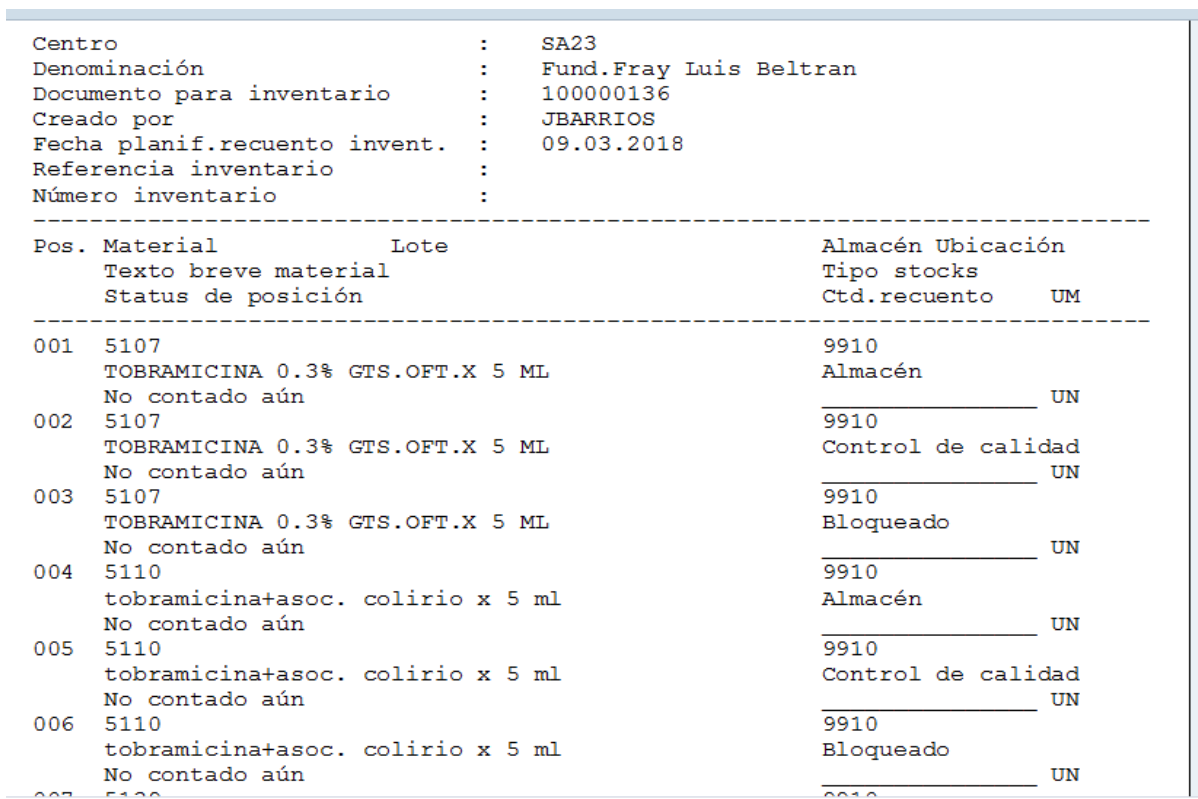

**NOTA: se recomienda marcar los materiales que fueron inventariados para luego visualmente saber cuáles son los materiales que NO fueron tenidos en cuenta para inventariarlos luego.**

#### **PASO 4 – Ingreso de conteo físico al sistema.**

Una vez conocido las cantidades físicas reales debe ingresar las mismas en SAP

Para ello se utiliza la transacción "MI04", ingresando el número de documento de inventario y presione Enter o Tratamiento colectivo.

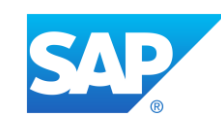

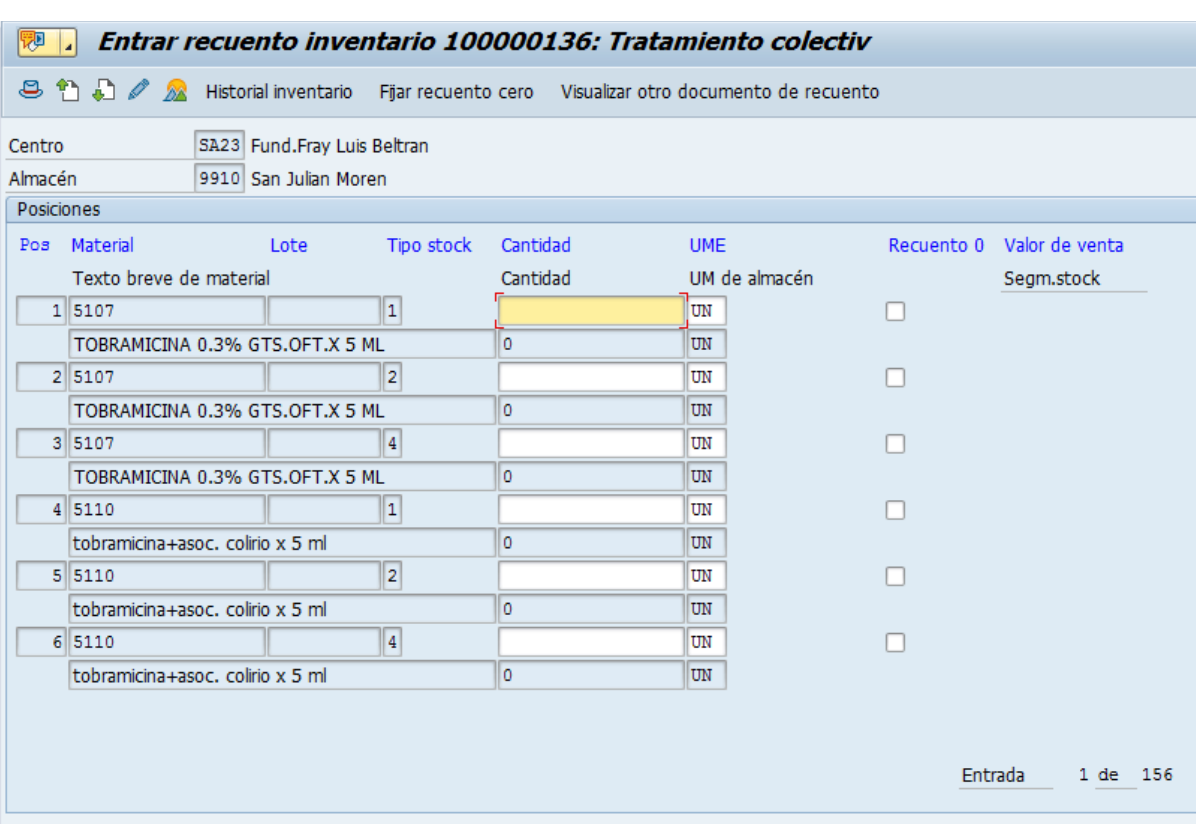

Se visualizara por pantalla el listado de materiales incluidos en el documento de inventario a fin que el usuario ingrese por cada material sus cantidades reales. En caso de no tener stock tilde el "checkbox" de "RECUENTO 0".

TODOS los materiales deben ser completados, o bien ingresando la cantidad (mayor a cero) o bien tildado el checkbox si no tiene stock. En caso de no completar todos los materiales, no se va a poder confirmar el documento.

Si por algún motivo requiere modificar algún valor del stock ingresado puede modificar un documento de recuento con la transacción MI05, accede al listado de inventario, desplace a la hoja que contiene el material y modifique la cantidad ingresada, una vez hecha las modificaciones guarde el documento.

#### **PASO 5 – Contabilización de diferencias**

El paso siguiente consiste en que SAP procese los datos y los materiales que tengan diferencia el sistema los va a mostrar para que se indique el motivo de la diferencia.

Ingrese a la transacción MI07, cargue el nro de documento de inventario y grabe.

Manual instructivo Página 9

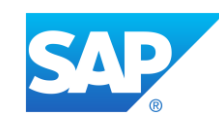

#### **PASO 6 – Chequeo post-ajuste de inventario**

Se recomienda generar un listado de stock con la MB52 y controlar que todos los materiales estén con los valores correctos y no hayan quedados materiales sin inventariar o con valores incorrectos.

#### **PASO 7 – Corrobar estado de los materiales en el proceso.**

Utilizar el reporte de la transacción MI24 para visualizar que todos los documentos estén contabilizados y no queden posiciones sin contar o ajustar.

En la pantalla de selección deberá ingresar su centro-almacén y destildar la opción "Representac.Tree ALV" que se encuentra al final de la pantalla:

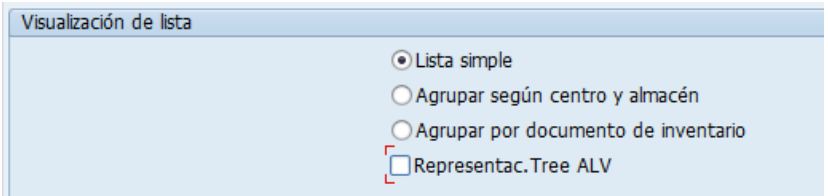

Con los resultados en pantalla marcar la columna "Status Inventario" y clickear sobre el icono para aplicar filtros, allí seleccionará las opciones multiples y la solapa "Excluir valores individuales" donde los valores a excluir son:

- \* Cont., aj., borrado
- \* Contado, ajustado

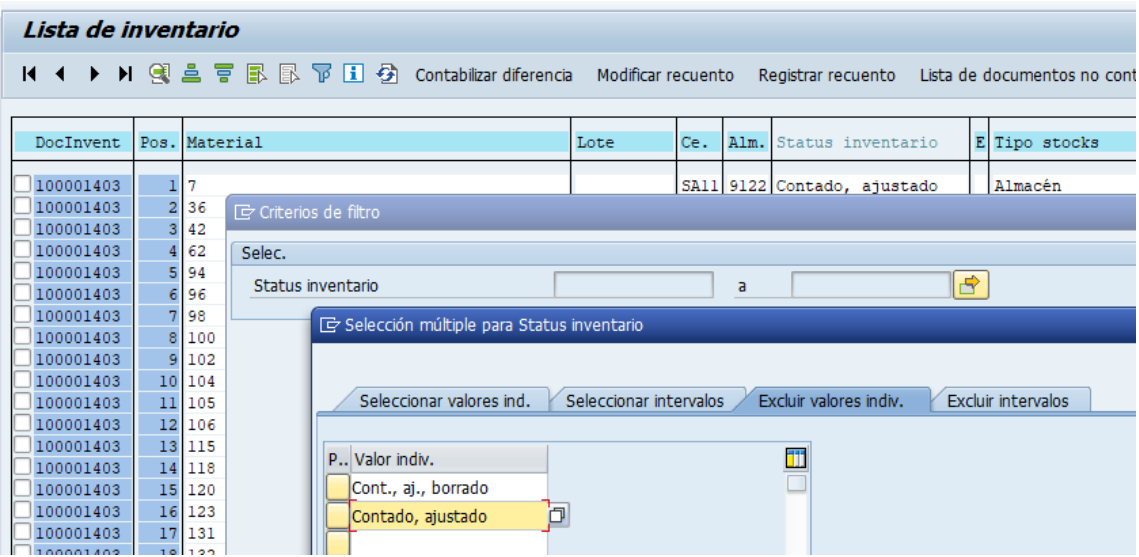

Una vez hecho eso, aceptar los filtros y mostrará todos los registros aún sin ajustar y que están abiertos.

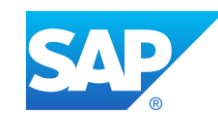

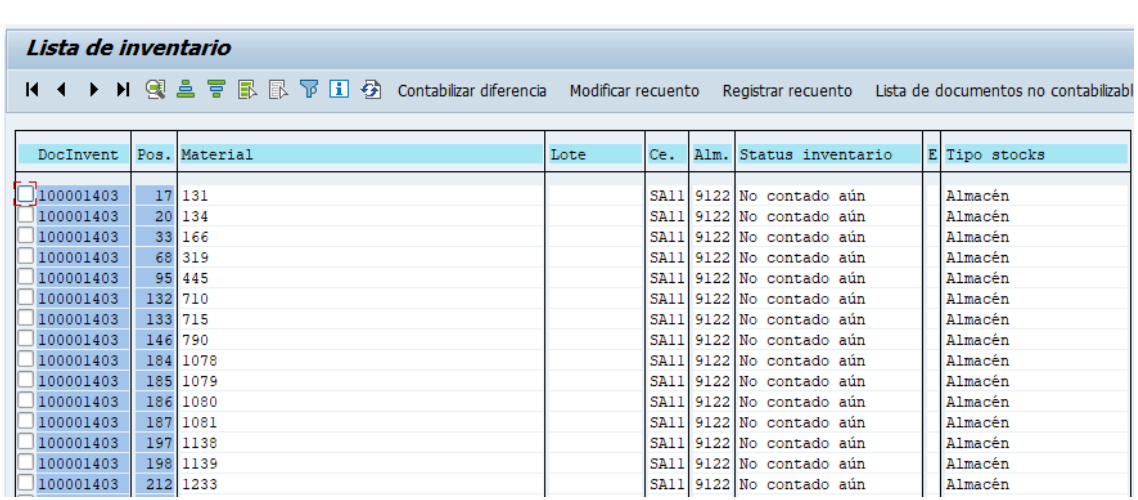

Si el estado es "No contado aún" deberá comenzar el proceso para esos ítems desde el paso 4

Si el estado es "Contado" deberá comenzar el proceso para esos ítems desde el paso 5.

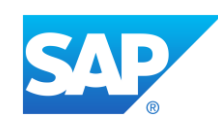